Getting Started with xspim 1

## **Getting Started with XSpim**

If you are going to use XSpim on UNIX or Linux, this is the first section to read. If you are going to use PCSpim on Microsoft Windows, skip to the next section and start there.

After you read this section, be sure to take a look at the "SPIM Command-Line Options" section to see how to accomplish the same thing with spim commands. To start xspim, type xspim in response to your system's prompt (%):

```
% xspim
```

On your system, XSpim may be kept in an unusual place, and you may need to execute a command first to add that place to your search path. Your instructor should tell you how to do this.

When xspim starts up, it pops up a large window on your screen (see Figure A.9.1). The window is divided into five panes:

- The top pane is called the *register display*. It shows the values of all registers in the MIPS CPU and FPU. This display is updated whenever your program stops running.
- The pane below contains the *control buttons* to operate XSpim. These buttons are discussed below, so we can skip the details for now.
- The next pane, called the *text segments*, displays instructions from both your program and the system code that is loaded automatically when XSpim starts running. Each instruction is displayed on a line that looks like

```
[0x00400000] 0x8fa40000 lw $4, 0($29); 89: lw $a0, 0($sp)
```

The first number on the line, in square brackets, is the hexadecimal memory address of the instruction. The second number is the instruction's numerical encoding, again displayed as a hexadecimal number. The third item is the instruction's mnemonic description. Everything following the semicolon is the actual line from your assembly file that produced the instruction. The number 89 is the line number in that file. Sometimes nothing is on the line after the semicolon. This means that the instruction was produced by SPIM as part of translating a pseudoinstruction into more than one actual MIPS instruction.

- The next pane, called the *data and stack segments*, displays the data loaded into your program's memory and the data on the program's stack.
- The bottom pane is the *SPIM messages* that XSpim uses to write messages. This is where error messages appear.

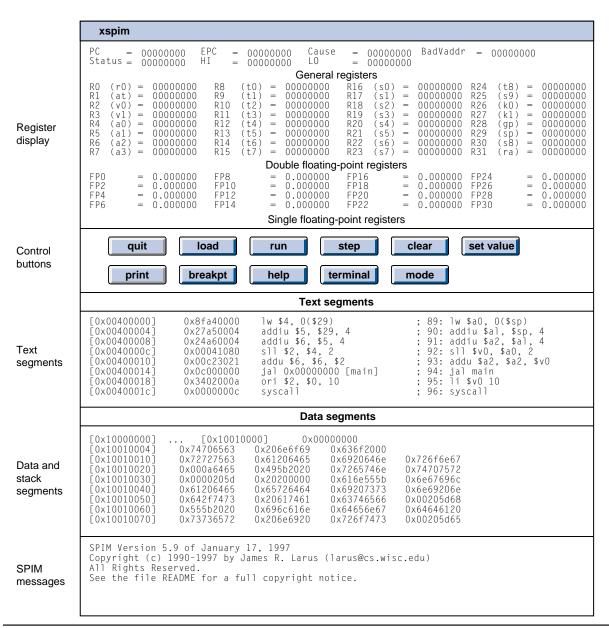

FIGURE A.9.1 SPIM's X-window interface: XSpim.

Let's see how to load and run a program. The first thing to do is to click on the load button (the second one in the first row of buttons) with the left mouse button. Your click tells XSpim to pop up a small prompt window that contains a box and two or three buttons. Move your mouse so the cursor is over the box, and type the name of your file of assembly code. Then click on the button labeled assembly file within that prompt window. If you change your mind, click on the button labeled abort command, and XSpim gets rid of the prompt window. When you click on assembly file, XSpim gets rid of the prompt window, then loads your program and redraws the screen to display its instructions and data. Now move the mouse to put the cursor over the scrollbar to the left of the text segments, and click the left mouse button on the white part of this scrollbar. A click scrolls the text pane down so you can find all the instructions in your program.

To run your program, click on the run button in XSpim's control button pane. It pops up a prompt window with two boxes and two buttons. Most of the time, these boxes contain the correct values to run your program, so you can ignore them and just click on ok. This button tells XSpim to run your program. Notice that when your program is running, XSpim blanks out the register display pane because the registers are continually changing. You can always tell whether XSpim is running by looking at this pane. If you want to stop your program, make sure the mouse cursor is somewhere over XSpim's window and type control-C. This causes XSpim to pop up a prompt window with two buttons. Before doing anything with this prompt window, you can look at registers and memory to find out what your program was doing. When you understand what happened, you can either continue the program by clicking on continue or stop your program by clicking on abort command.

If your program reads or writes from the terminal, XSpim pops up another window called the *console*. All characters that your program writes appear on the console, and everything that you type as input to your program should be typed in this window.

Suppose your program does not do what you expect. What can you do? SPIM has two features that help debug your program. The first, and perhaps the most useful, is single-stepping, which allows you to run your program an instruction at a time. Click on the button labeled step and another prompt window pops up. This prompt window contains two boxes and three buttons. The first box asks for the number of instructions to step every time you click the mouse. Most of the time, the default value of 1 is a good choice. The other box asks for arguments to pass to the program when it starts running. Again, most of the time you can ignore this box because it contains an appropriate value. The button labeled step runs your program for the number of instructions in the top box. If that number is 1, xspim executes the next instruction in your program, updates the display, and returns control to you. The button labeled continue stops single-stepping

and continues running your program. Finally, abort command stops single-stepping and leaves your program stopped.

What do you do if your program runs for a long time before the bug arises? You could single-step until you get to the bug, but that can take a long time, and it is easy to get so bored and inattentive that you step past the problem. A better alternative is to use a *breakpoint*, which tells <code>xspim</code> to stop your program immediately before it executes a particular instruction. Click on the button in the second row of buttons marked <code>breakpoints</code>. The <code>xspim</code> program pops up a prompt window with one box and many buttons. Type in this box the address of the instruction at which you want to stop. Or, if the instruction has a global label, you can just type the name of the label. Labeled breakpoints are a particularly convenient way to stop at the first instruction of a procedure. To actually set the breakpoint, click on <code>add</code>. You can then run your program.

When SPIM is about to execute the breakpointed instruction, XSpim pops up a prompt with the instruction's address and two buttons. The continue button continues running your program, and abort command stops your program. If you want to delete a breakpoint, type in its address and click on delete. Finally, list tells XSpim to print (in the bottom pane) a list of all breakpoints that are set.

Single-stepping and setting breakpoints will probably help you find a bug in your program quickly. How do you fix it? Go back to the editor that you used to create your program and change it. To run the program again, you need a fresh copy of SPIM, which you get in two ways. Either you can exit from XSpim by clicking on the quit button, or you can clear XSpim and reload your program. If you reload your program, you *must* clear the memory, so remnants of your previous program do not interfere with your new program. To do this, click on the button labeled clear. Hold the left mouse button down and a two-item menu will pop up. Move the mouse so the cursor is over the item labeled memory & registers and release the button. This causes XSpim to clear its memory and registers and return the processor to the state it was in when XSpim first started. You can now load and run your new program.

The other buttons in XSpim perform functions that are occasionally useful. When you are more comfortable with XSpim, you should look at the description below to see what they do and how they can save you time and effort.